## **REICAL**

April 2021 (V.1.1)

**(Renewable Energy Investment Calculator)**

# **User Manual**

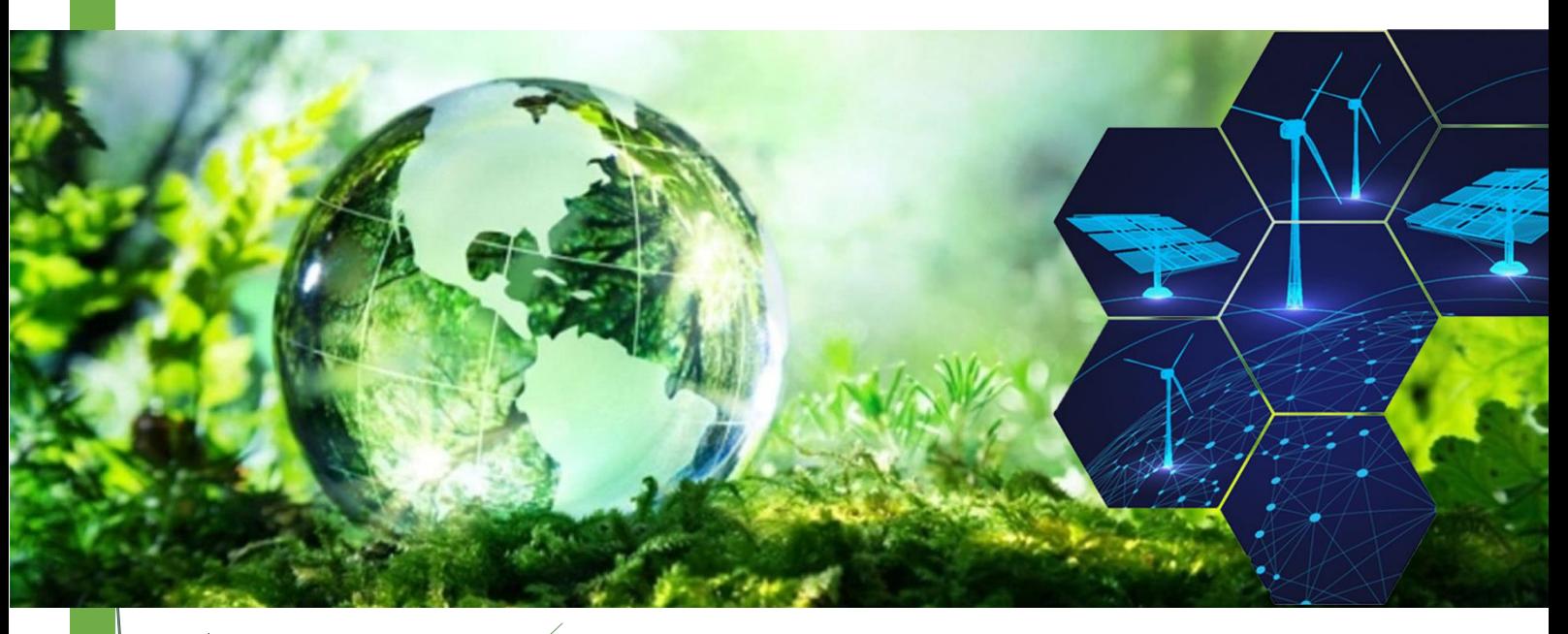

# *Towards Green Sustainable Energy*

*REICAL: Renewable Energy Investment Calculator* Park House, 1-4 Park Terrace Worcester Park Surrey KT4 7JZ, United Kingdom +44 208 288 0777

[support@reical.uk](mailto:support@reical.uk)  $\blacktriangledown$ 

 $\oplus$ [https://www.reical.uk](https://www.reical.uk/)

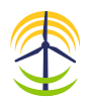

### **TABLE OF CONTENTS**

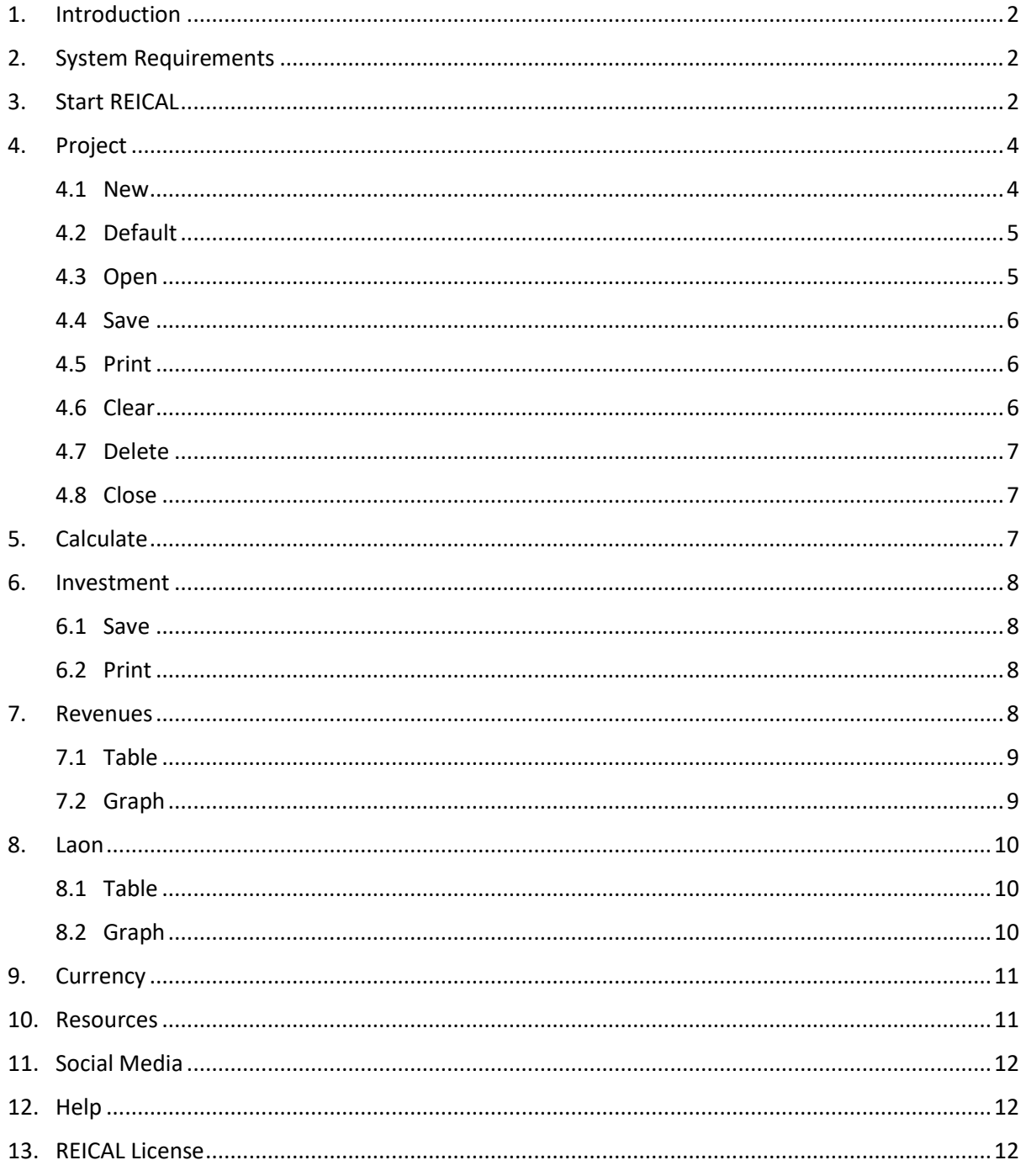

T.

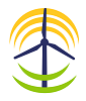

#### <span id="page-2-0"></span>**1. INTRODUCTION**

This document describes how to use REICAL. It defines and explains the functions of all icons on REICAL Toolbar as well as REICAL Menu. For further information or updates, please visi[t REICAL](https://www.reical.uk/)  [Website](https://www.reical.uk/) or contact our Support Team on [support@reical.uk.](mailto:support@reical.uk)

#### <span id="page-2-1"></span>**2. SYSTEM REQUIREMENTS**

REICAL is a windows-based application that needs no specific system requirement in terms of hardware or software, it runs on Windows-based computers running Windows 7, 8, 10.

#### <span id="page-2-2"></span>**3. START REICAL**

To run REICAL, click on REICAL shortcut on your desktop or click on REICAL on your Windows Start menu. After you run REICAL, you will see REICAL Main Window as shown in Figure 1.

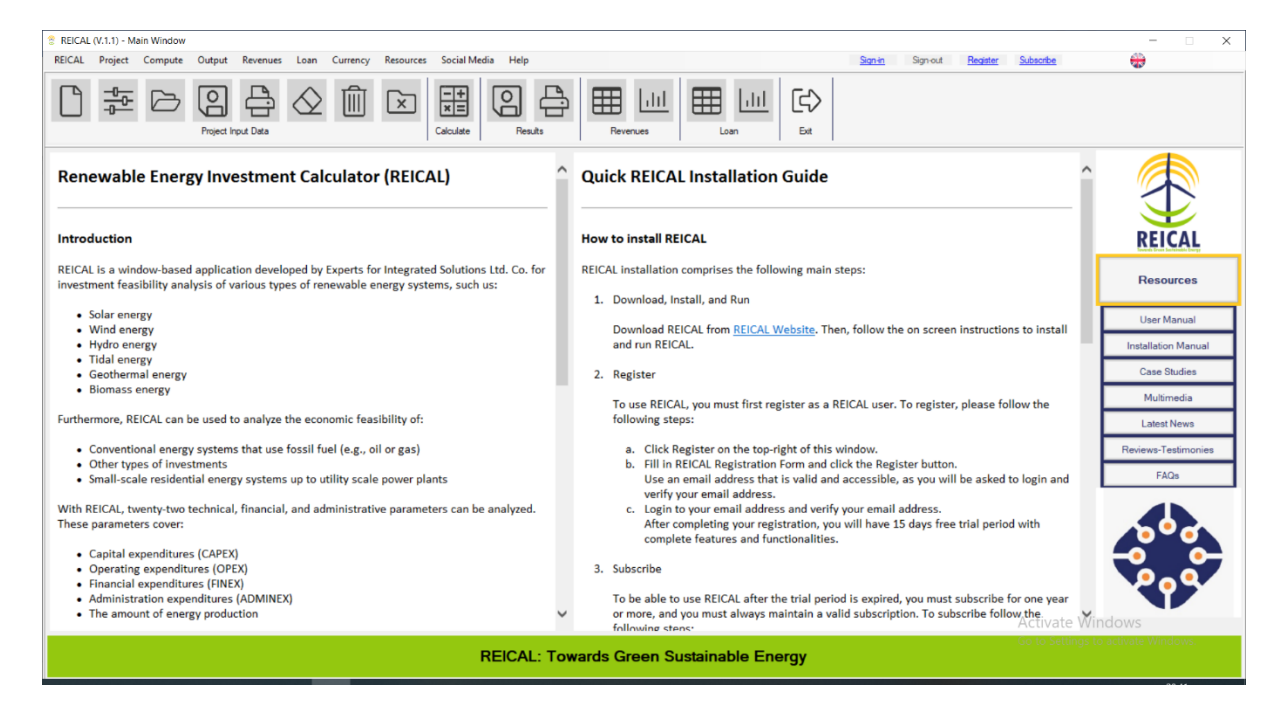

Figure 1. REICAL Main Window.

At the beginning, all commands (icons) are disabled except the Exit command ( $\mathbb{F}$ ), which is always enabled.

**Hint:** Enabled icon has WhiteSmoke background, while disabled icon has darker background.

Then, to start REICAL, you must sign-in using your registered Username (your Email Address) and Password. After you Sign-in, the following commands are enabled (Figure 2):

- New
- **Default**
- Open

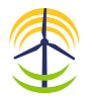

| REICAL (V.1.1) - Main Window                                                                                                    |                                                                                                    | $\Box$<br>$\times$                               |  |  |  |  |
|----------------------------------------------------------------------------------------------------|----------------------------------------------------------------------------------------------------|--------------------------------------------------|--|--|--|--|
| Output<br>Revenues Loan Currency<br><b>Resources</b><br><b>Social Media</b><br>Help<br><b>REICAL</b><br>Project Compute                                                                   | Subscribe<br>Sign-in                                                                                                    | ₩                                                |  |  |  |  |
| 뜵<br>$\times$<br>Calculate<br>Project Input Data<br>Results                                                                                                    | 囲<br>⊞<br>☞<br>اناظ<br>اللبا<br>Ext<br>Revenues<br>Loan                                                                                                    |                                                  |  |  |  |  |
| Renewable Energy Investment Calculator (REICAL)                                                                                                    | <b>Quick REICAL Installation Guide</b>                                                                                                    |                                                  |  |  |  |  |
| <b>Introduction</b>                                                                                                    | <b>How to install REICAL</b>                                                                                                    | REICAI                                           |  |  |  |  |
| REICAL is a window-based application developed by Experts for Integrated Solutions Ltd. Co.<br>for investment feasibility analysis of various types of renewable energy systems, such us: | REICAL installation comprises the following main steps:<br>1. Download, Install, and Run                                                                                                    | <b>Resources</b>                                 |  |  |  |  |
| • Solar energy<br>• Wind energy<br>• Hydro energy                                                                                                    | Download REICAL from REICAL Website. Then, follow the on screen instructions to install<br>and run REICAL.                                                                                                    | <b>User Manual</b><br><b>Installation Manual</b> |  |  |  |  |
| • Tidal energy<br>• Geothermal energy<br>• Biomass energy                                                                                                    | 2. Register<br>To use REICAL, you must first register as a REICAL user. To register, please follow the                                                                                                    | <b>Case Studies</b><br>Multimedia                |  |  |  |  |
| Furthermore, REICAL can be used to analyze the economic feasibility of:                                                                                                    | following steps:<br>a. Click Register on the top-right of this window.                                                                                                    | <b>Latest News</b>                               |  |  |  |  |
| • Conventional energy systems that use fossil fuel (e.g., oil or gas)<br>• Other types of investments<br>• Small-scale residential energy systems up to utility scale power plants        | b. Fill in REICAL Registration Form and click the Register button.<br>Use an email address that is valid and accessible, as you will be asked to login and<br>verify your email address.                                          | Reviews-Testimonies<br>FAQs                      |  |  |  |  |
| With REICAL, twenty-two technical, financial, and administrative parameters can be analyzed.<br>These parameters cover:                                                                   | c. Login to your email address and verify your email address.<br>After completing your registration, you will have 15 days free trial period with<br>complete features and functionalities.                                       |                                                  |  |  |  |  |
| • Capital expenditures (CAPEX)<br>• Operating expenditures (OPEX)<br>• Financial expenditures (FINEX)                                                                                     | 3. Subscribe                                                                                                    |                                                  |  |  |  |  |
| • Administration expenditures (ADMINEX)<br>• The amount of energy production                                                                                                    | To be able to use REICAL after the trial period is expired, you must subscribe for one year<br>or more, and you must always maintain a valid subscription. To subscribe follow the<br><b>Activate Windows</b><br>following stans: |                                                  |  |  |  |  |
| <b>REICAL: Towards Green Sustainable Energy</b>                                                                                                    |                                                                                                    |                                                  |  |  |  |  |

Figure 2. REICAL after signing-in (New, Default, and Open Icons are enabled).

Other commands are enabled/disabled according to the functionality criteria (i.e., a command is enabled when the function is valid, otherwise it is disabled).

All commands can be initiated by clicking either on the Icon on the Icon Toolbar (herein refer to as Toolbar) or on the Command Name on the Command Menu (herein refer to as Menu).

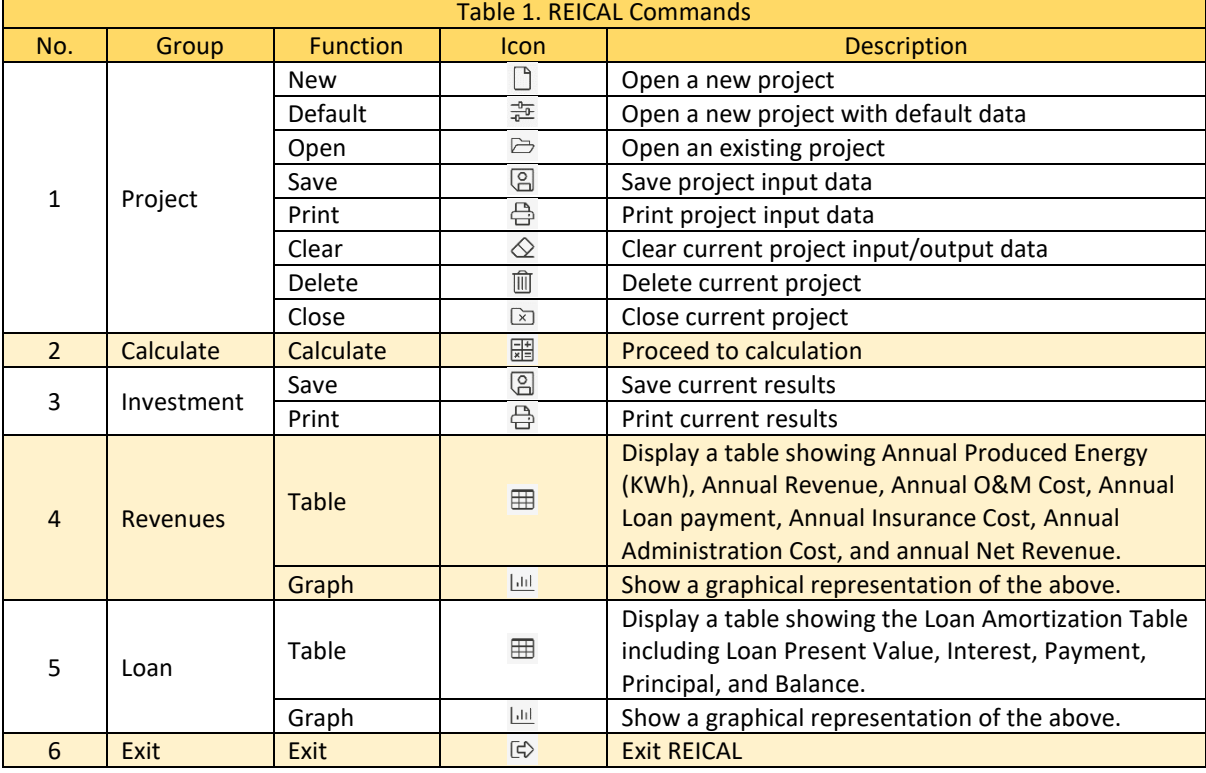

REICAL main commands are grouped into six groups as shown in Table 1.

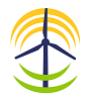

#### <span id="page-4-0"></span>**4. PROJECT**

Project Input Data can be managed form Project Icons on the Toolbar or the Menu (Figure 3). These commands include: New, Default, Open, Save, Print, Clear, Delete, and Close. In what follows, we shall provide a description of each of these Commands.

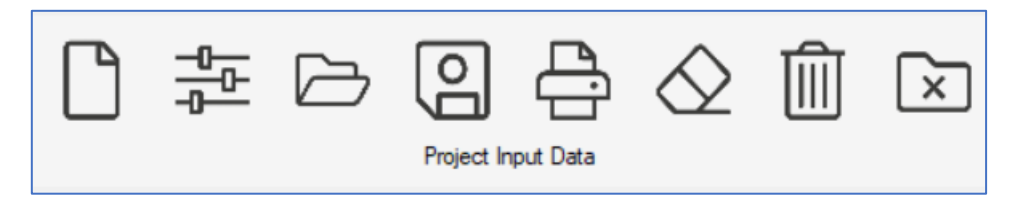

Figure 3. Project commands (icons).

#### <span id="page-4-1"></span>**4.1 New**

Open a new project. To open a new project:

(1) Click New Icon  $( \Box)$ .

New opens an empty project (all fields are empty), and you must enter all required project input data (Figure 4). After you open a new project, the Project Input Data Icons and the Calculate Icon on the Icon Toolbar are enabled.

REICAL verifies all input data before performing any calculations and change the backcolor of any error field to pink.

The new project is unsaved; therefore, you must save the project as we will explain later.

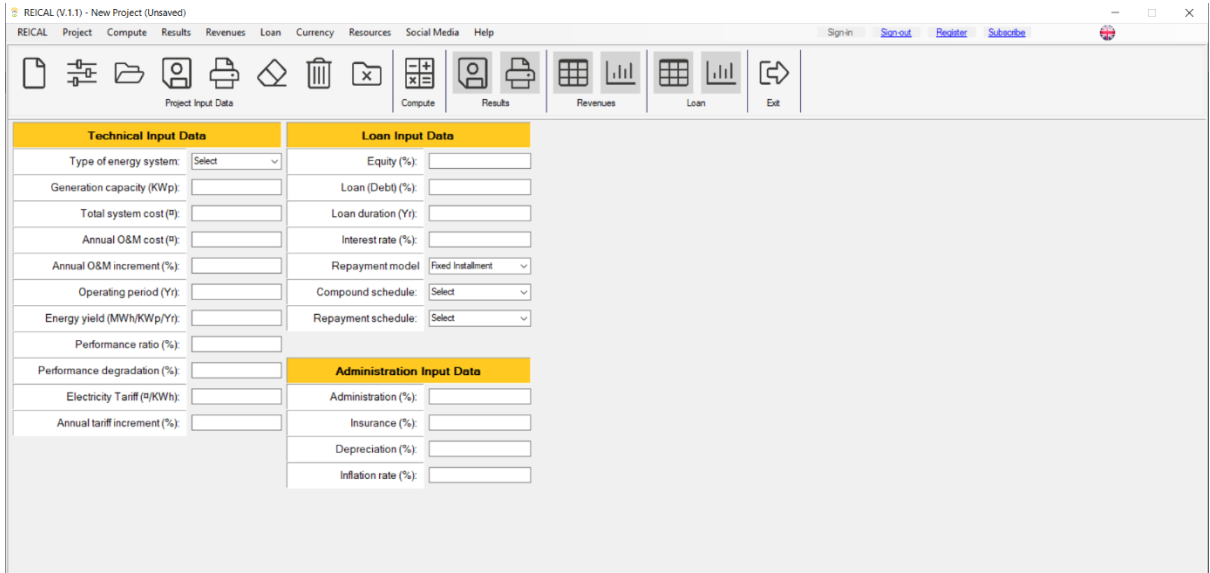

Figure 4. New command.

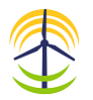

#### <span id="page-5-0"></span>**4.2 Default**

Open a new project with default data. To open a new project with default input data:

(1) Click Default Icon ( $\frac{4\pi}{\sqrt{3}}$ ), which will load the project default data.

After you open a new project with default data, the Calculate Icon on the Icon Toolbar are enabled (Figure 5). The new project is unsaved; therefore, you must save the project as we describe later.

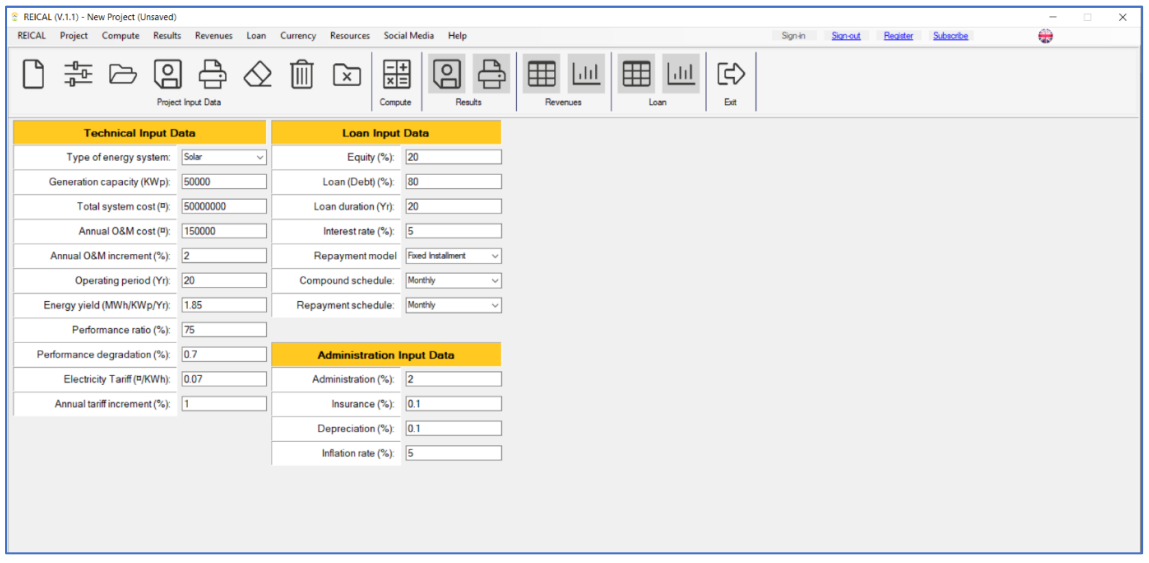

Figure 5. Default command.

#### <span id="page-5-1"></span>**4.3 Open**

Open an existing project. To open an existing project:

- (1) Click Open Icon ( $\Rightarrow$ ), which will open the Open Dialog (Figure 6).
- (2) Select project name.
- (3) Click Open on the Open Dialog.

The input data of the selected project will be loaded, and the Project Input Data Icons and the Calculate Icon on the Icon Toolbar are enabled.

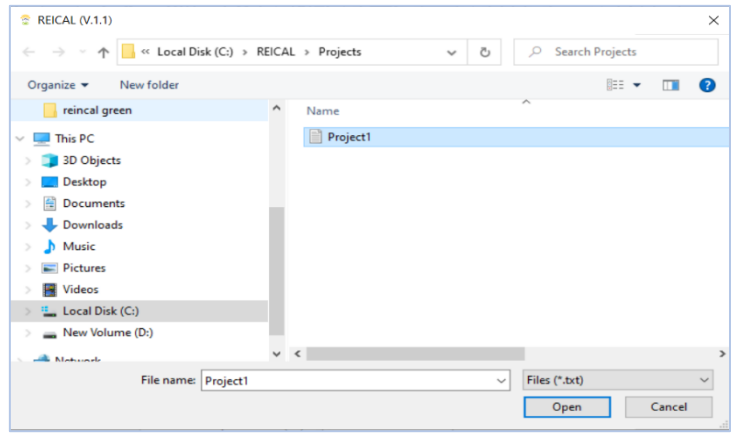

Figure 6. Open command.

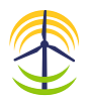

#### <span id="page-6-0"></span>**4.4 Save**

Save project input data. To save the project input data:

- (1) Click Save Icon  $( \Box)$ , which will open Save Dialog (Figure 7).
- (2) Select destination folder and enter project filename.
- (3) Click Save on the Save Dialog.

The App select a default path and name. The default path is "C:\REICAL\projects\", and the default name is "project" followed by a number (e.g., project1, project2, project 3, and so on). The App selects the next available number starting from 1.

However, the user can change both the path and the name of the project and select his own path and name.

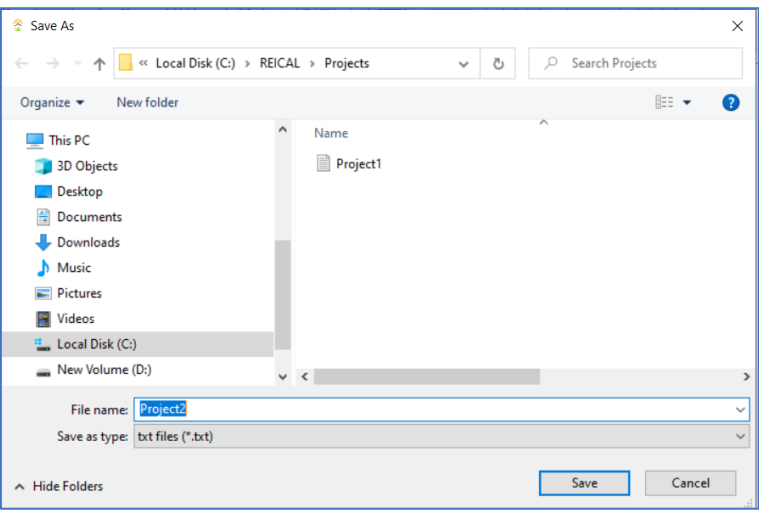

Figure 7. Save project.

#### <span id="page-6-1"></span>**4.5 Print**

Print current project input data. To print the current project input data:

- (1) Click Print Icon  $\left(\frac{\Delta}{2}\right)$ , which will open the Print Dialog.
- (2) Select printer.
- (3) Click Print on the Print Dialog.

You can also, change the printer to Microsoft Print to PDF to save the project input data in a PDF file format.

#### <span id="page-6-2"></span>**4.6 Clear**

Clear current project input data. To clear current project input data:

(1) Click Clear Icon ( $\Im$ ), which will clear all input data fields as well as hides any output data fields and start over a new unsaved project.

This command created to help users to clear all fields in one click only. It is like closing the current project and start over a new project.

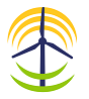

#### <span id="page-7-0"></span>**4.7 Delete**

Delete the current project. To Delete the current project:

- (1) Click Delete Icon ( $\hat{m}$ ), which will show a confirmation message box (Figure 8)
- (2) Click Yes to delete the project or No to cancel.

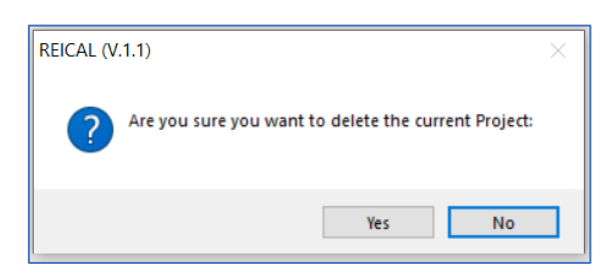

Figure 8. Delete command.

#### <span id="page-7-1"></span>**4.8 Close**

Close current project. To Close the current project:

- (1) Click Close Icon ( $_{\sqrt{2}}$ ), which will show a confirmation message (Figure 9).
- (2) Click Yes to save and close the current project, click No to close without saving any changes to the current project, or click cancel to cancel.

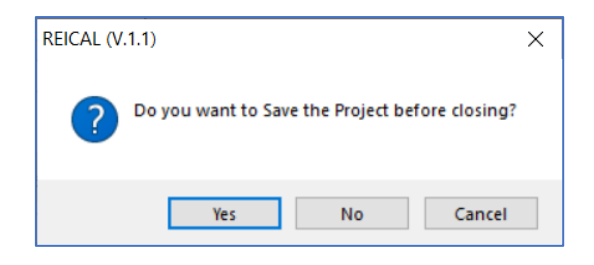

Figure 9. Close command.

<span id="page-7-2"></span>Closing a project will close all input/output data fields and return to the Main Window (Figure 1).

#### **5. CALCULATE**

Perform calculation. To perform the calculation click the Calculate Icon ( $\boxplus$ ).

REICAL validate all input data before proceeding to perform the calculations, if all data are valid, then the calculations proceed, and the results are shown on the right-side of the Main Window. Also, the Results, Revenues, and Loan Icons are enabled as shown in Figure 9.

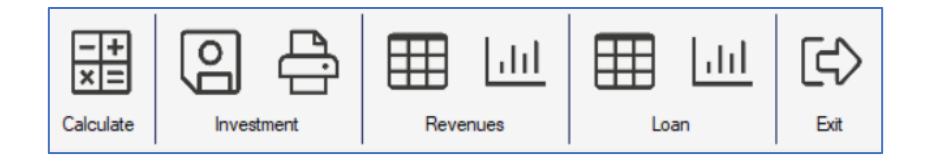

Figure 9. Calculate command.

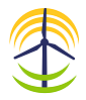

#### <span id="page-8-0"></span>**6. INVESTMENT**

The calculated investment indices such (NPV, IRR, RoI, Pi, and PP) and many other calculated results can be saved as PDF file or directly printed.

#### <span id="page-8-1"></span>**6.1 Save**

Save investment results in a PDF file format. To save the investment results,

- (1) Click Save Icon  $( \Box)$ , which will open the Save Dialog (Figure 10).
- (2) Select a destination folder and enter a filename.
- (3) Click Save on the Save Dialog.

However, you can ignore Step 2 above, and use the default destination folder and filename.

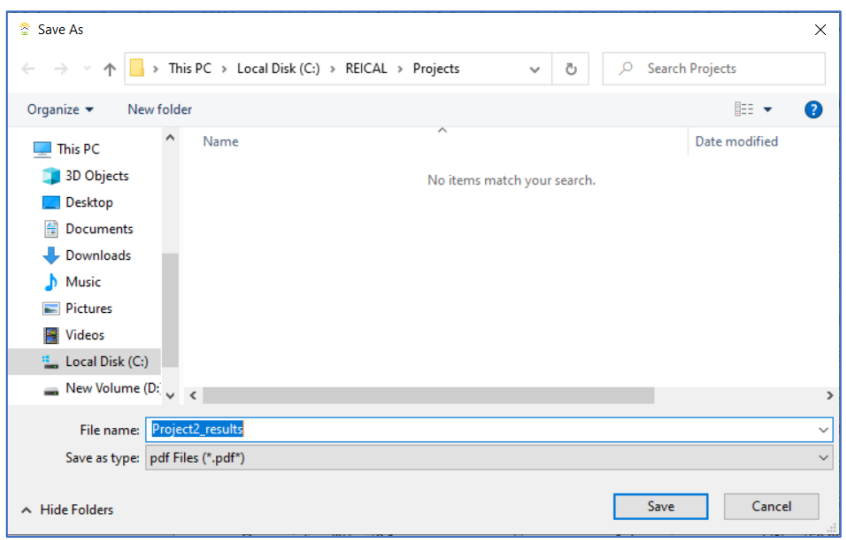

Figure 10. Save command.

#### <span id="page-8-2"></span>**6.2 Print**

Print investment results. To print the investment results,

- (1) Click Print Icon ( $\triangleq$ ), which will open the Print Dialog.
- (2) Select the printer.
- (3) Click Print on the Print Dialog.

You can also, change printer to Microsoft Print to PDF to save the investment results in a PDF file format.

#### <span id="page-8-3"></span>**7. REVENUES**

The calculated annual energy production (KWh), revenue, O&M cost, instalment, insurance cost, and administration cost for operation period can be presented in tables and graphs. The results can be saved as a PDF file or printed.

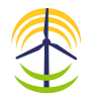

#### <span id="page-9-0"></span>**7.1 Table**

To present the results for the revenues parameters as a table:

(1) Click the Table Icon ( $\boxplus$ ), which will show the table in Figure 11.

You can save or print the Revenues Table by clicking on the icons at bottom of Revenue Table Form. Also, you can click Graph Icon to display the above parameters in a graphical form (Figure 11).

| Y/M            | Energy (KWh) | Revenue ( <sup>a)</sup> | O&M Cost (") | Loan Payback ( <sup>0)</sup> | Insurance Cost (0) | Administration (") | Net Revenue (") |
|----------------|--------------|-------------------------|--------------|------------------------------|--------------------|--------------------|-----------------|
| ٠              | 69.375.000   | 4,856,250               | 150,000      | 3,167,788                    | 50,000             | 97.125             | 1,391,337       |
| $\overline{2}$ | 68.889.375   | 4.870.479               | 153,000      | 3.167.788                    | 49,950             | 97,410             | 1,402,332       |
| 3              | 68.407.149   | 4.884.749               | 156,060      | 3,167,788                    | 49,900             | 97.695             | 1,413,307       |
| $\ddot{a}$     | 67,928,299   | 4.899.062               | 159, 181     | 3.167.788                    | 49,850             | 97.981             | 1,424,262       |
| 5              | 67,452,801   | 4,913,416               | 162,365      | 3,167,788                    | 49,800             | 98.268             | 1,435,195       |
| 6              | 66,980,632   | 4.927.812               | 165.612      | 3.167.788                    | 49.750             | 98.556             | 1,446,106       |
| $\overline{7}$ | 66.511.767   | 4.942.251               | 168,924      | 3.167.788                    | 49,701             | 98.845             | 1,456,993       |
| 8              | 66.046.185   | 4.956.731               | 172,303      | 3,167,788                    | 49.651             | 99.135             | 1,467,855       |
| 9              | 65.583.862   | 4.971.255               | 175,749      | 3.167.788                    | 49,601             | 99.425             | 1,478,692       |
| 10             | 65.124.775   | 4.985.820               | 179,264      | 3, 167, 788                  | 49.552             | 99.716             | 1,489.501       |
| 11             | 64.668.901   | 5.000.429               | 182.849      | 3.167.788                    | 49.502             | 100,009            | 1,500,281       |
| 12             | 64,216,219   | 5,015,080               | 186,506      | 3, 167, 788                  | 49,453             | 100,302            | 1,511,032       |
| 13             | 63.766.705   | 5.029.774               | 190.236      | 3.167.788                    | 49,403             | 100.595            | 1,521,752       |
| 14             | 63 320 338   | 5.044.512               | 194,041      | 3, 167, 788                  | 49.354             | 100.890            | 1,532,439       |
| 15             | 62.877.096   | 5.059.292               | 197.922      | 3.167.788                    | 49.305             | 101.186            | 1,543,092       |
| 16             | 62.436.956   | 5.074.116               | 201,880      | 3,167,788                    | 49.255             | 101,482            | 1,553,710       |
| 17             | 61,999,898   | 5.088.983               | 205.918      | 3,167,788                    | 49,206             | 101.780            | 1,564,292       |
| 18             | 61,565,898   | 5,103,894               | 210.036      | 3.167.788                    | 49.157             | 102,078            | 1,574,835       |
| 19             | 61, 134, 937 | 5, 118, 848             | 214,237      | 3,167,788                    | 49,108             | 102,377            | 1,585,339       |
| 20             | 60.706.992   | 5.133.846               | 218.522      | 3.167.788                    | 49.059             | 102.677            | 1,595,802       |

Figure 11. Table command.

#### <span id="page-9-1"></span>**7.2 Graph**

To present the results of the revenues parameters in a graphical form:

(1) Click the Graph Icon ( $\lim$ ).

You can save or print the Revenues Graph by clicking on the icons at bottom of Revenues Graph Form (Figure 12).

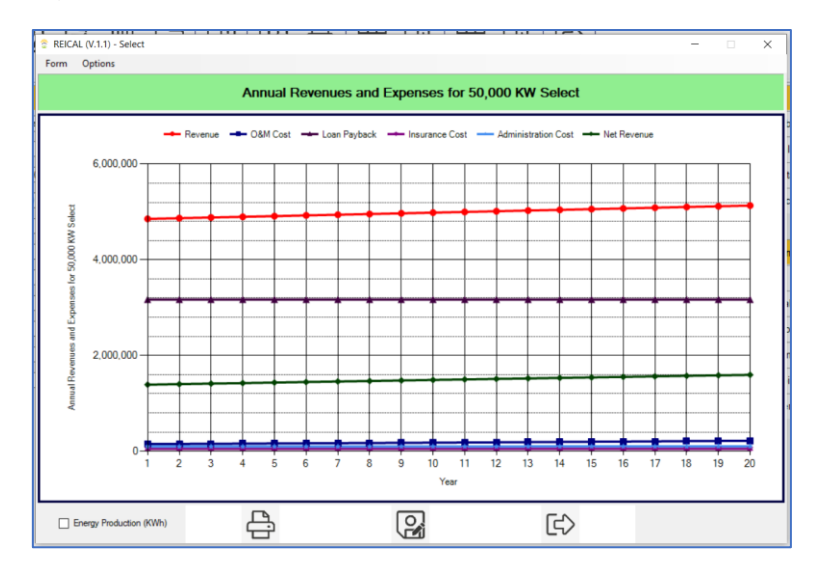

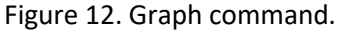

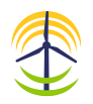

#### <span id="page-10-0"></span>**8. LAON**

The Amortization Schedule of the loan can be presented in tabular or graphical representations. The Amortization Schedule is a complete table of periodic loan payments (instalment), showing the amount of principal and the amount of interest that comprise each payment until the loan is paid off at the end of its term. Each periodic payment depends on the loan repayment model (fixed instalment or fixed principal). Also, presented are the present value and the current loan balance.

Table for the loan, annual energy production (KWh), revenue, O&M cost, instalment, insurance cost, and administration cost for forecasted operation period can be presented in tables and graphs. The results can be saved as a PDF file or printed.

#### <span id="page-10-1"></span>**8.1 Table**

To present the Amortization Schedule in a tabular form:

(1) Click the Table Icon ( $\boxplus$ ), which will show the Amortization Table.

You can save or print the Amortization Table by clicking on the icons at bottom of the Table (Figure 13).

You can also present the Amortization Schedule in graphical representation by clicking on Graph Icon at bottom of the Table (Figure 13).

| Y/M<br>Energy (KWh)<br>÷<br>69.375.000<br>$\overline{2}$<br>68.889.375<br>3<br>68,407,149 | Revenue ( <sup>a</sup> )<br>4.856.250<br>4,870.479 | O&M Cost (")<br>150,000 | Loan Payback ( <sup>0)</sup><br>3, 167, 788 | Insurance Cost (0)<br>50,000 | Administration (")<br>97.125 | Net Revenue (0) |
|-------------------------------------------------------------------------------------------|----------------------------------------------------|-------------------------|---------------------------------------------|------------------------------|------------------------------|-----------------|
|                                                                                           |                                                    |                         |                                             |                              |                              |                 |
|                                                                                           |                                                    |                         |                                             |                              |                              | 1,391,337       |
|                                                                                           |                                                    | 153,000                 | 3.167.788                                   | 49,950                       | 97,410                       | 1,402,332       |
|                                                                                           | 4,884,749                                          | 156,060                 | 3, 167, 788                                 | 49,900                       | 97,695                       | 1,413,307       |
| $\overline{4}$<br>67,928,299                                                              | 4,899,062                                          | 159, 181                | 3, 167, 788                                 | 49,850                       | 97.981                       | 1,424,262       |
| 5<br>67,452,801                                                                           | 4,913,416                                          | 162,365                 | 3,167,788                                   | 49,800                       | 98,268                       | 1,435,195       |
| 6<br>66,980,632                                                                           | 4,927,812                                          | 165,612                 | 3, 167, 788                                 | 49,750                       | 98.556                       | 1,446,106       |
| $\overline{7}$<br>66.511.767                                                              | 4.942.251                                          | 168,924                 | 3.167.788                                   | 49,701                       | 98.845                       | 1,456,993       |
| 8<br>66.046.185                                                                           | 4.956.731                                          | 172,303                 | 3.167.788                                   | 49,651                       | 99,135                       | 1,467,855       |
| 9<br>65.583.862                                                                           | 4.971.255                                          | 175,749                 | 3.167.788                                   | 49,601                       | 99.425                       | 1,478,692       |
| 10<br>65, 124, 775                                                                        | 4,985,820                                          | 179,264                 | 3, 167, 788                                 | 49,552                       | 99,716                       | 1,489,501       |
| 11<br>64.668.901                                                                          | 5.000.429                                          | 182.849                 | 3.167.788                                   | 49,502                       | 100,009                      | 1,500.281       |
| 12<br>64,216,219                                                                          | 5,015,080                                          | 186,506                 | 3.167.788                                   | 49,453                       | 100.302                      | 1,511,032       |
| 13<br>63.766.705                                                                          | 5,029,774                                          | 190,236                 | 3, 167, 788                                 | 49,403                       | 100,595                      | 1,521,752       |
| 63.320.338<br>14                                                                          | 5.044.512                                          | 194,041                 | 3, 167, 788                                 | 49,354                       | 100,890                      | 1,532,439       |
| 15<br>62,877,096                                                                          | 5,059,292                                          | 197.922                 | 3,167,788                                   | 49,305                       | 101,186                      | 1,543,092       |
| 16<br>62.436.956                                                                          | 5.074.116                                          | 201,880                 | 3.167.788                                   | 49.255                       | 101.482                      | 1,553,710       |
| 17<br>61,999,898                                                                          | 5,088,983                                          | 205,918                 | 3,167,788                                   | 49,206                       | 101,780                      | 1,564,292       |
| 18<br>61,565,898                                                                          | 5.103.894                                          | 210.036                 | 3.167.788                                   | 49.157                       | 102,078                      | 1,574,835       |
| 19<br>61, 134, 937                                                                        | 5, 118, 848                                        | 214.237                 | 3,167,788                                   | 49,108                       | 102,377                      | 1,585,339       |
|                                                                                           |                                                    | 218.522                 | 3.167.788                                   | 49.059                       | 102.677                      | 1,595,802       |
|                                                                                           |                                                    |                         |                                             |                              |                              |                 |

Figure 13. Table command - Loan.

#### <span id="page-10-2"></span>**8.2 Graph**

To present the Amortization Schedule in a graphical form:

(1) Click the Graph Icon ( $\Box$ ), which will show the Amortization Schedule in graphical representation.

You can save or print the graph by clicking on the Save Icon or Print Icon at bottom of the graph (Figure 14).

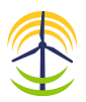

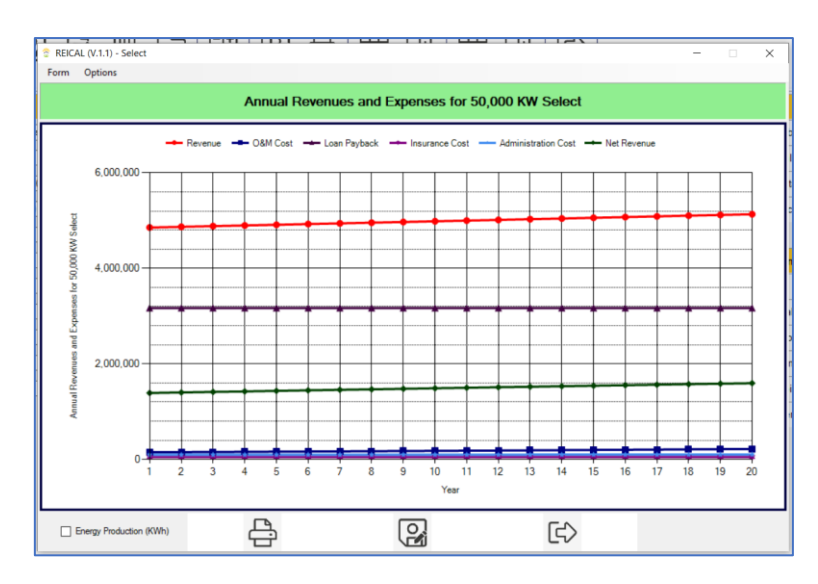

Figure 14. Graph command - Loan

#### <span id="page-11-0"></span>**9. CURRENCY**

The currency can be changed from **Currency** menu, by selecting the appropriate currency symbol. The selected currency will be reflected on current project input/output data.

REICAL supports the following currencies: GBP (£), USD (\$), EUR (€), CNY (¥), JPY (¥), and for any other currency you can use the symbol ().

| Currency   | Resources |  |  |
|------------|-----------|--|--|
| GBP(E)     |           |  |  |
| USD(5)     |           |  |  |
| EUR $(6)$  |           |  |  |
| CNY (¥)    |           |  |  |
| JPY (¥)    |           |  |  |
| Others (¤) |           |  |  |

Figure 15. Currency options.

#### <span id="page-11-1"></span>**10. RESOURCES**

The resource menu contains links to REICAL contents such as:

- [User Manual](https://www.reical.uk/re_rsorcs_user_manual.php)
- [Installation Manual](https://www.reical.uk/re_resources/re_rsorcs_installation_manual.pdf)
- [Case Studies](https://www.reical.uk/re_rsorcs_case_studies.php)
- [Multimedia](http://reical.uk/re_rsorcs_multimedia.php)
- [Reviews and Testimonies](https://www.reical.uk/re_rsorcs_reviews_testimonies.php)
- [FAQs](https://www.reical.uk/re_rsorcs_faqs.php)
- <span id="page-11-2"></span>[Latest New](https://www.reical.uk/#blog)

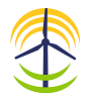

#### **11. SOCIAL MEDIA**

The Social Media contains links to REICAL social media pages:

- [Facebook](https://www.facebook.com/Reical-100180612163556)
- [Twitter](https://twitter.com/ReicalTool)
- [YouTube](https://www.youtube.com/channel/UCIiFH0Y-4RNsuM9z-19986Q)

#### <span id="page-12-0"></span>**12. HELP**

The Help menu contains links to the following:

- [About REICAL](mailto:https://reical.uk/%23about-us)
- [REICAL Website](https://www.reical.uk/)
- [Contact Us](https://www.reical.uk/#contact-us)

#### <span id="page-12-1"></span>**13. REICAL LICENSE**

This option displays information about your REICAL License as shown in Figure 16. It shows the name and version of the product, name of the developer, email address of the signed-in user, type of subscription (SUBSC or TRIAL), physical address of the authorized user, license issue date, license expiry date.

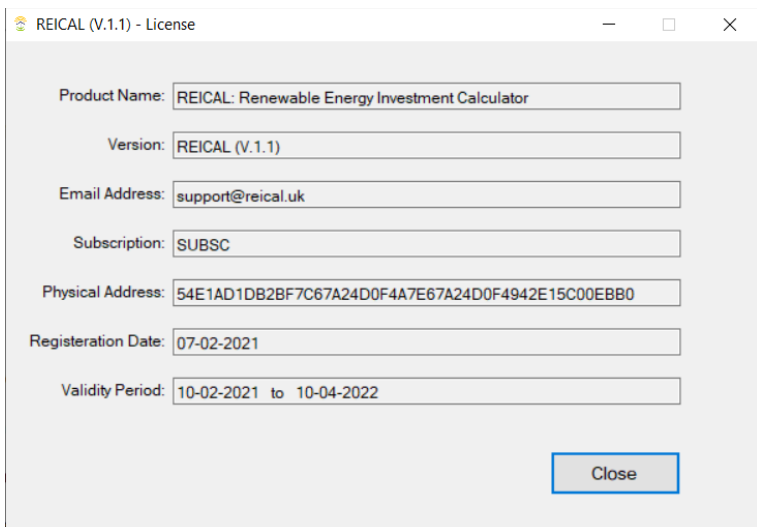

Figure 16. REICAL License.

*For further information, please contact us at:*

- *REICAL: Renewable Energy Investment Calculator* Park House, 1-4 Park Terrace Worcester Park Surrey KT4 7JZ, United Kingdom  $J +44 208 288 0777$
- [support@reical.uk](mailto:support@reical.uk)
- **WWW.reical.uk**